# Concur Self-registration

#### Go to uhcl.edu and click E-Services

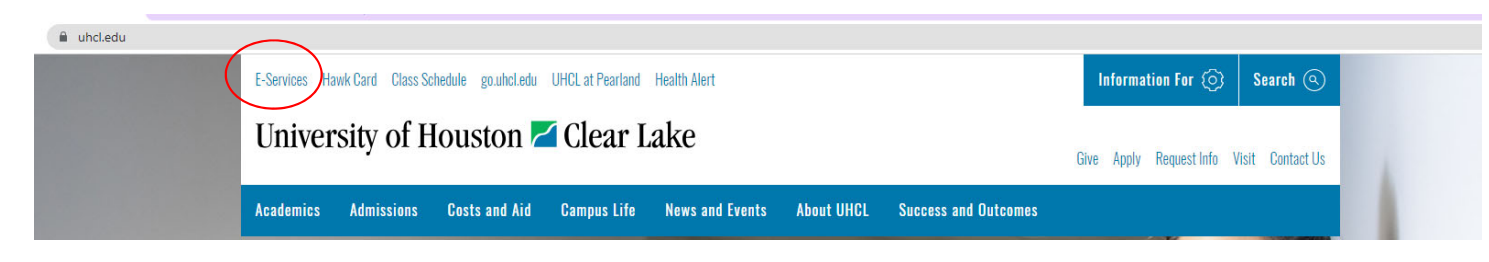

#### Sign into P.A.S.S

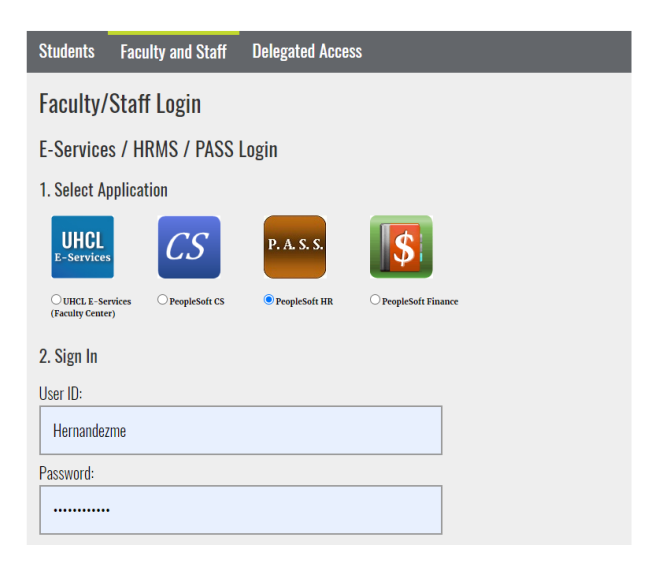

#### Click the Miscellaneous tile

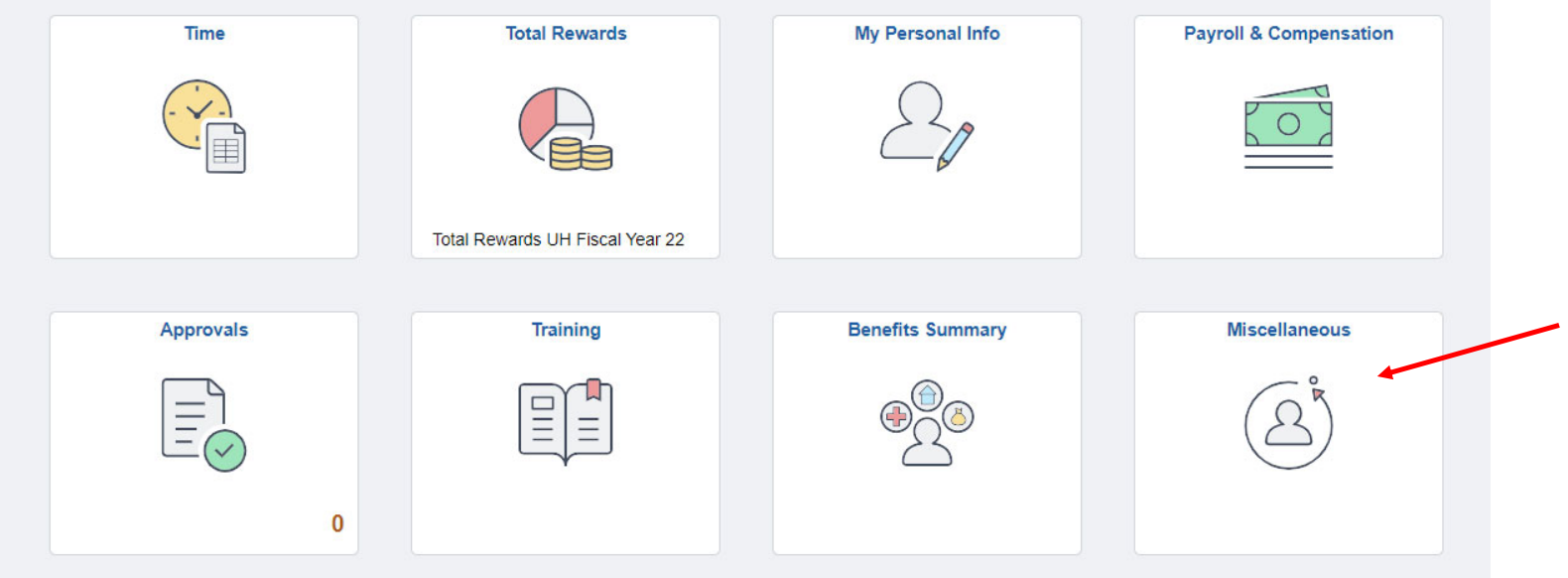

#### Click on **Concur Travel Management**.

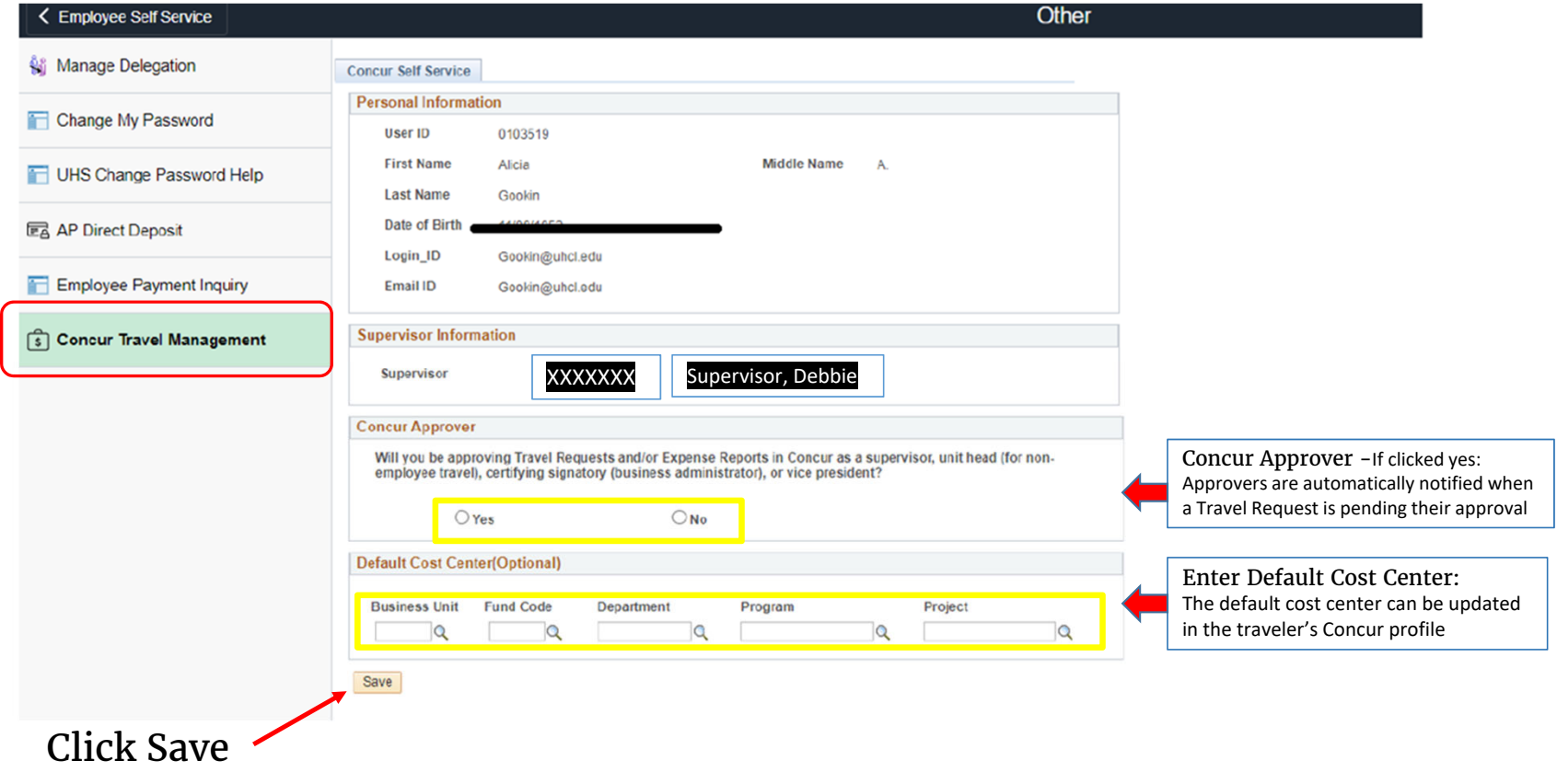

The page will update and display that the traveler's registration has been received.

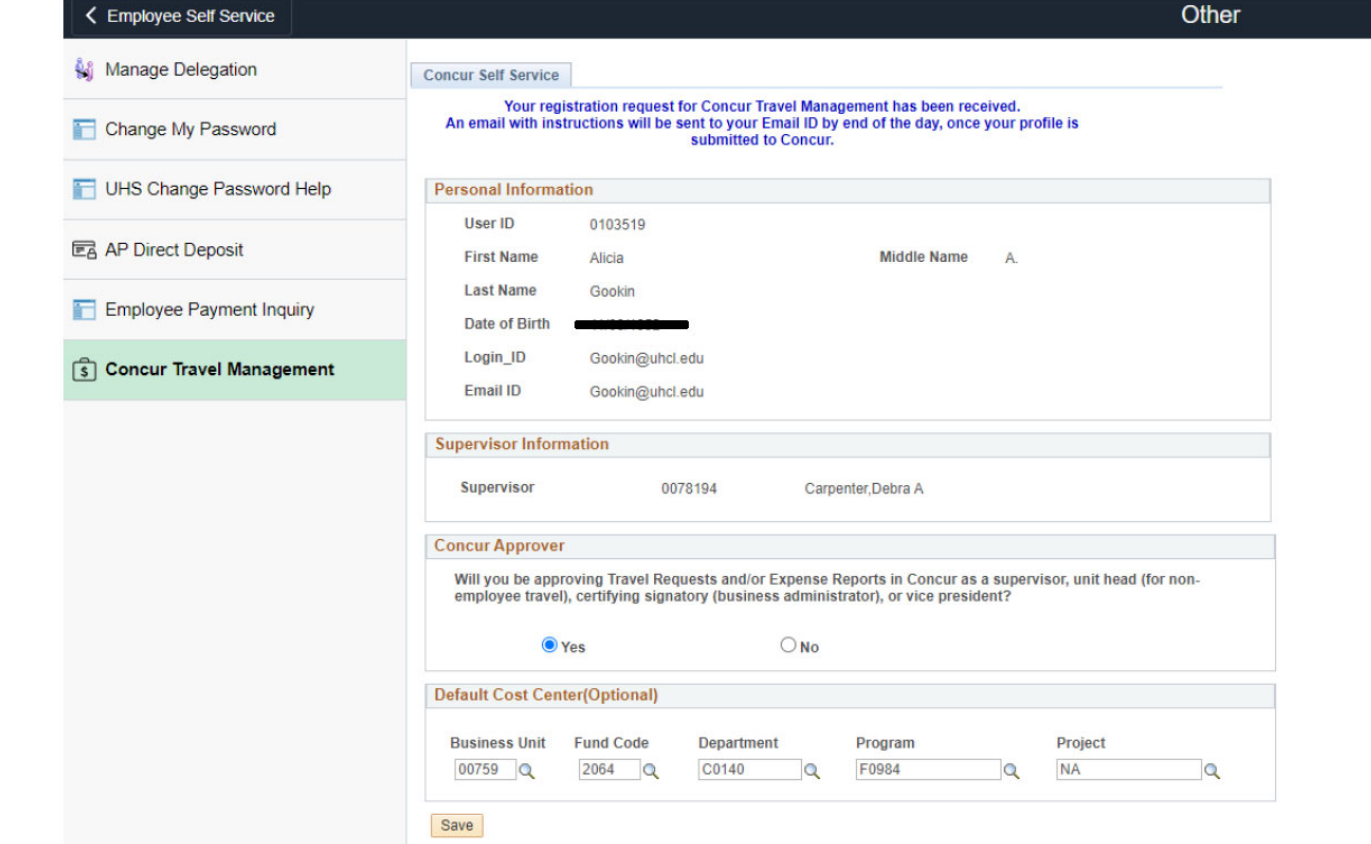

\*\*Please note that this is an overnight process and once access has been given an email will be sent to the traveler\*\*

Once an email has been received informing traveler's access in Concur.

Access Concur by returning to PASS – **Click** the Miscellaneous tile – **Click** Concur Travel Management link

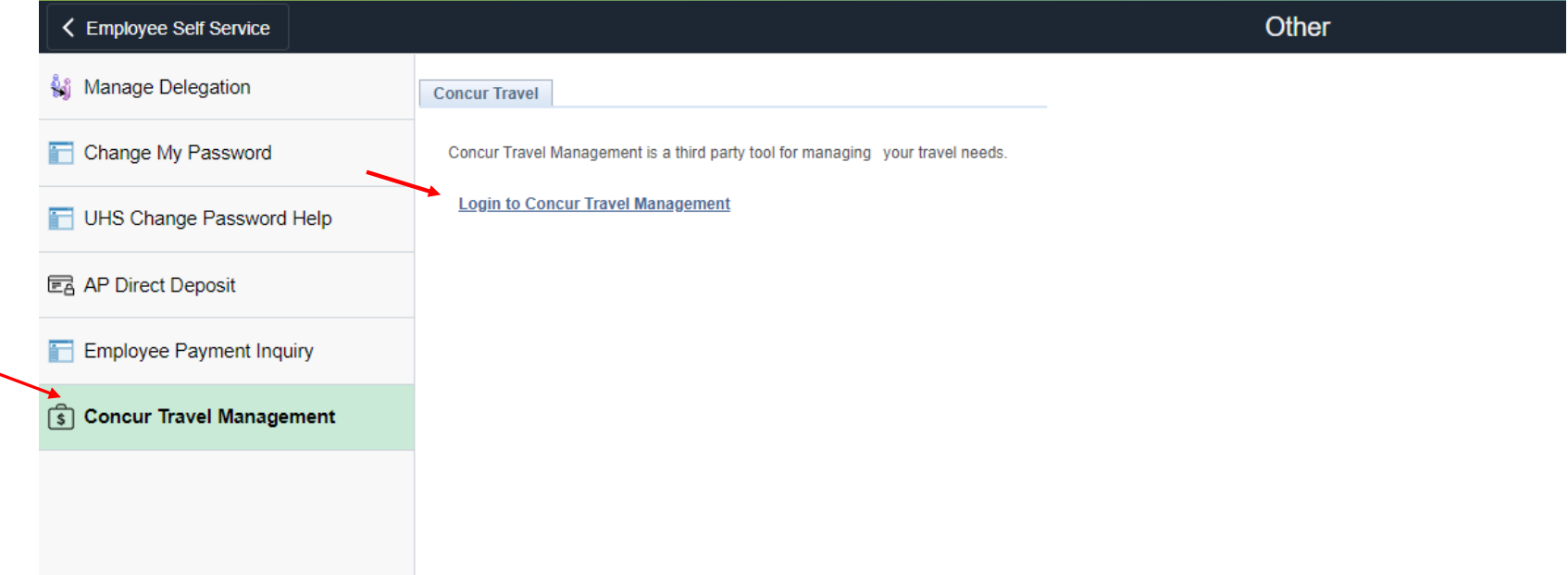

#### Alternatively, go to your web browser and go to http://www.concursolutions.com

Enter your UHCL email address and click next (example: doej@uhcl.edu)

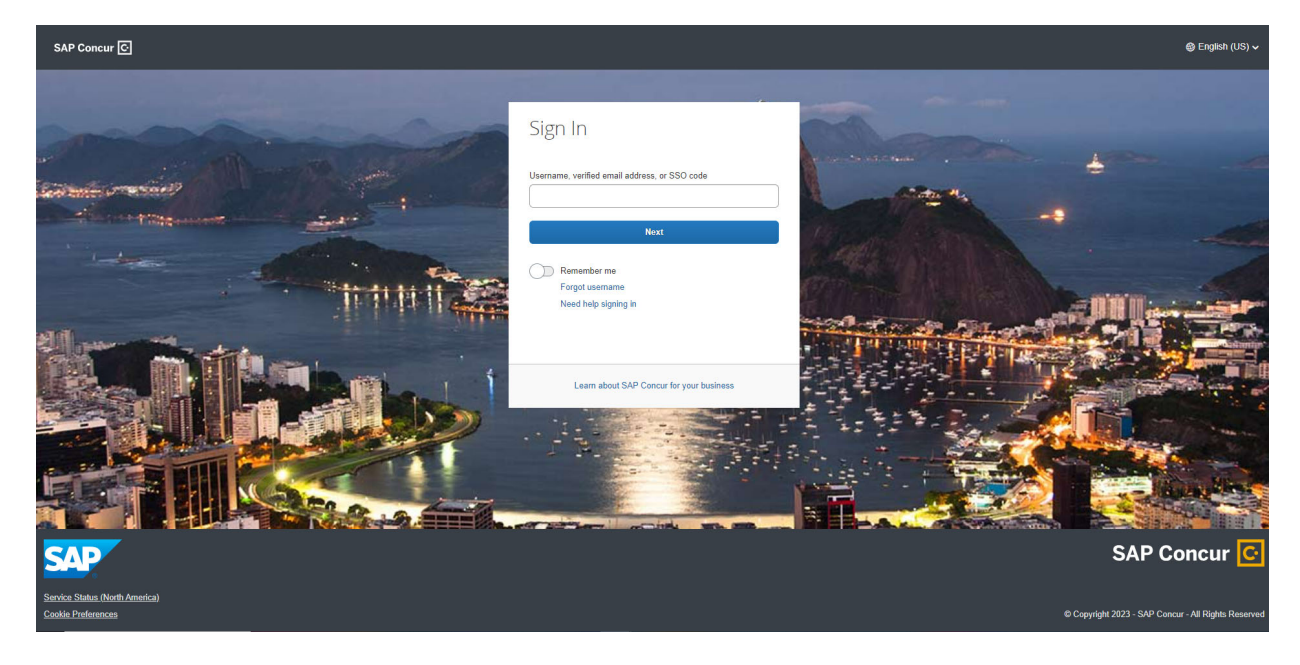

#### Click Sign in with UHCL - IDP

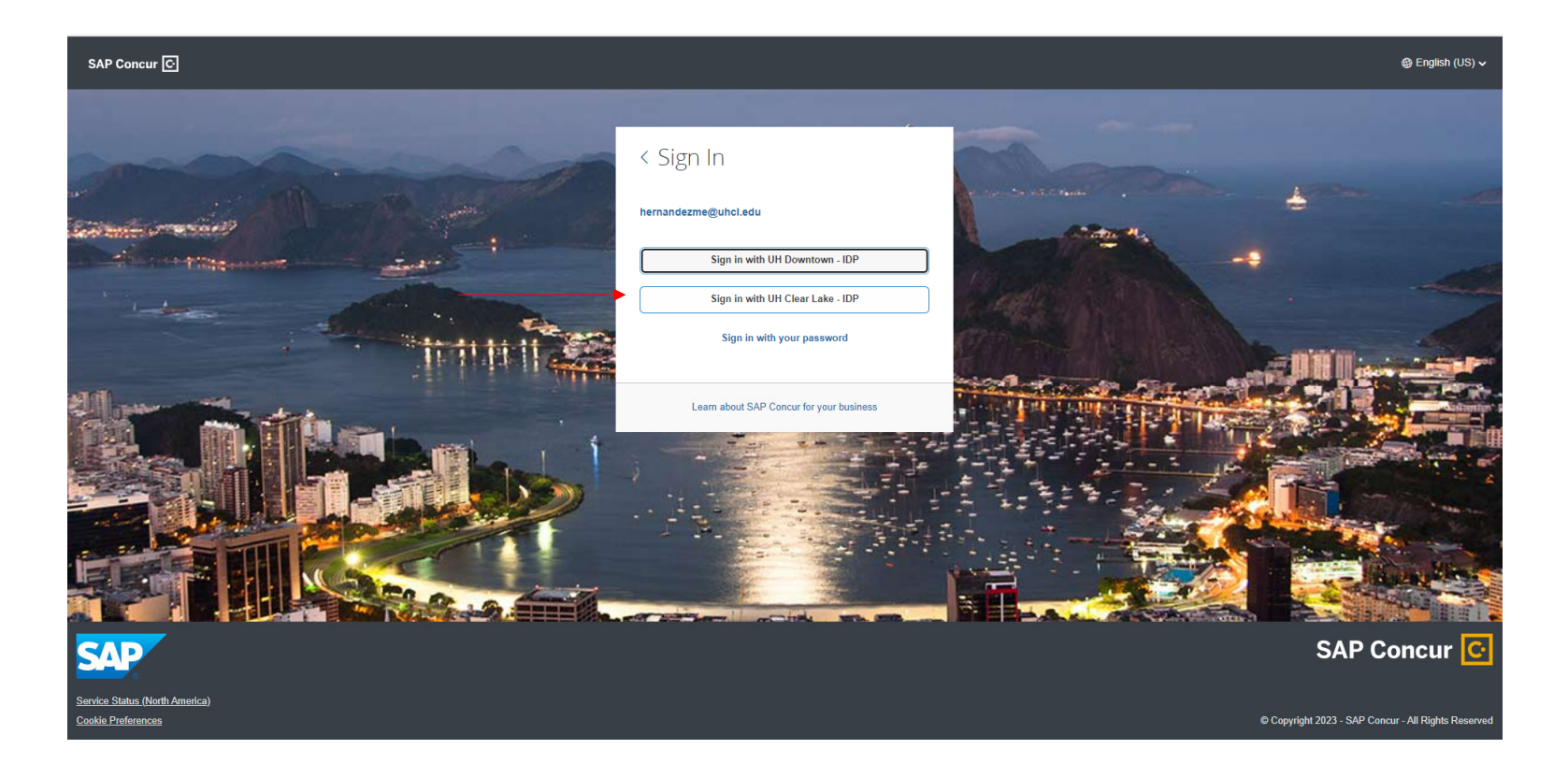

Sign in using your user name and password

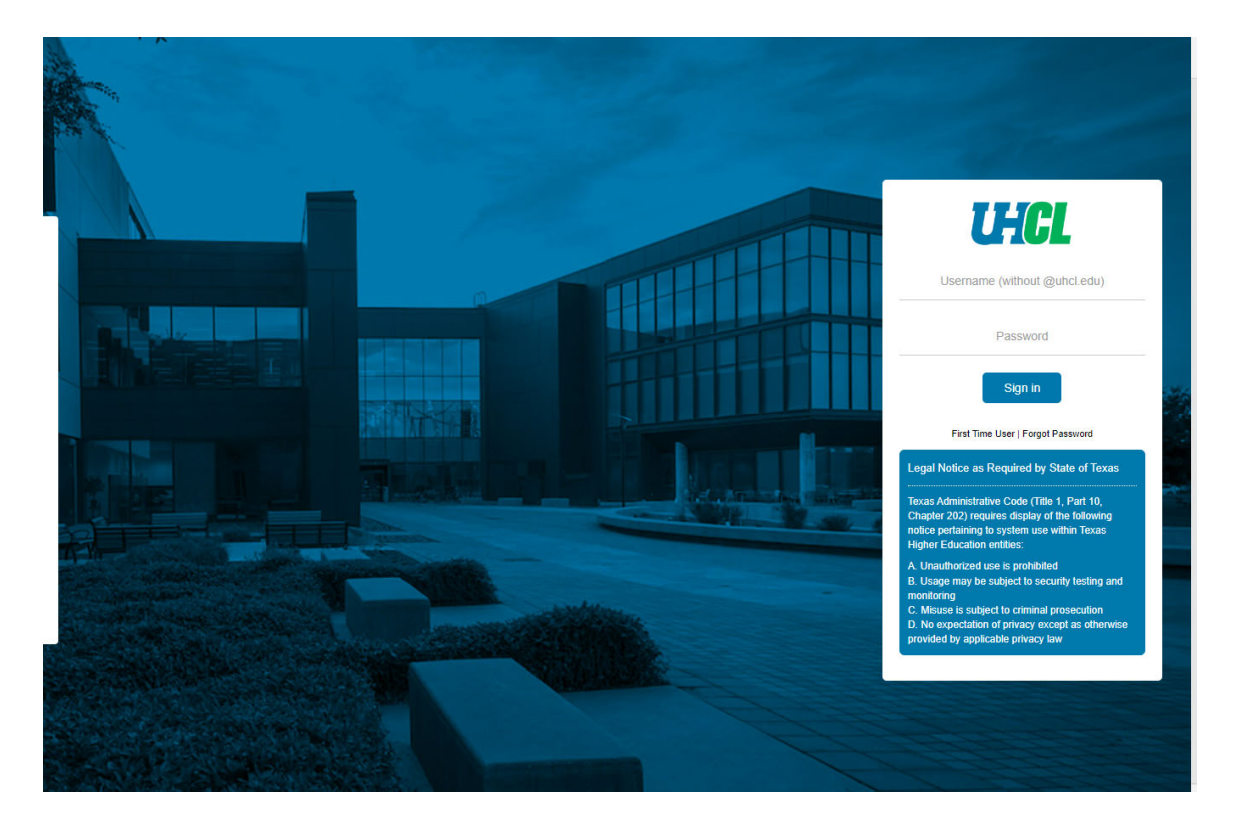

# **Welcome to Concur!**

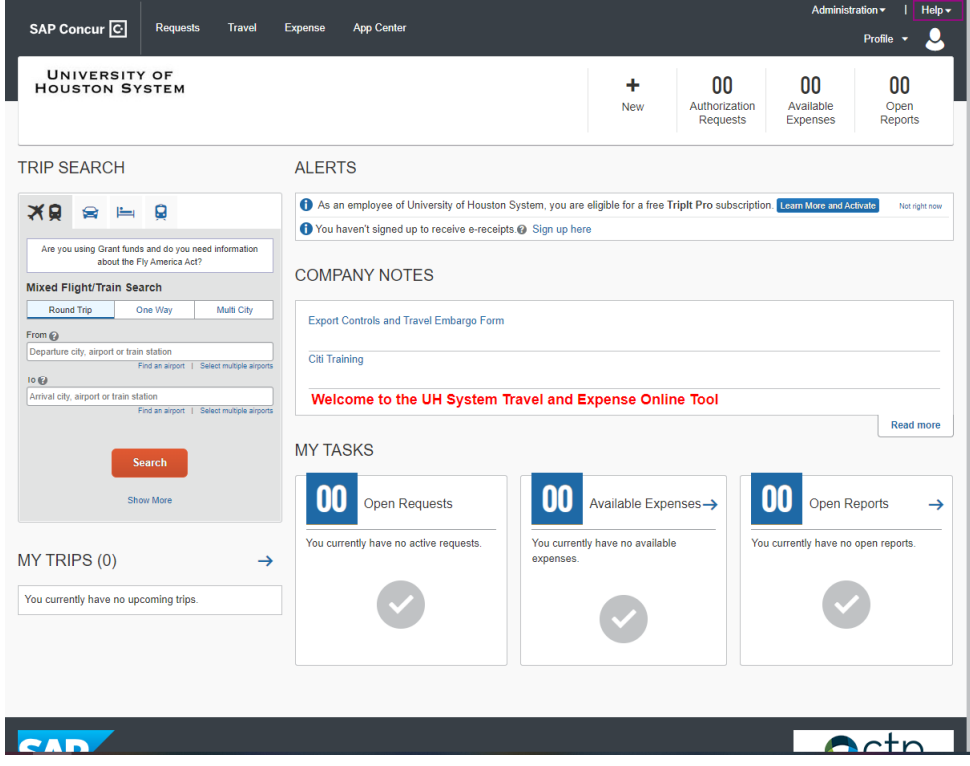